# **Método de Confirmação após a Declaração online pelo celular**

п ü n

u<br>H 'n,

п

u<br>H

u<br>H

 $\frac{11}{11}$ 

u<br>u

 $\mathbf{u}$ 

Ĥ,

n.

ü ū

ö

ń

ö  $\mathbf{u}$ ö

 $\mathbf{u}$ ń  $\mathbf{u}$ 

### **〇 Para ver os dados de declaração salvos**

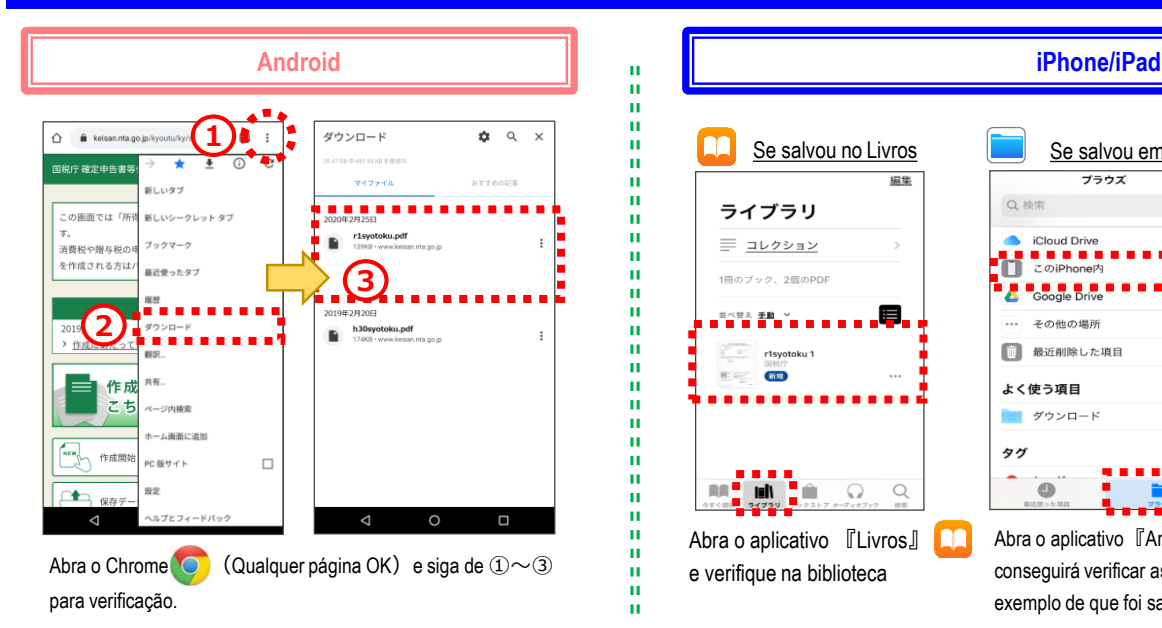

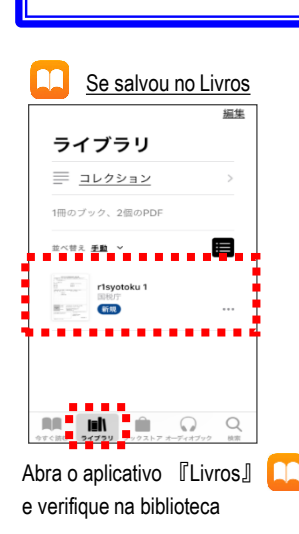

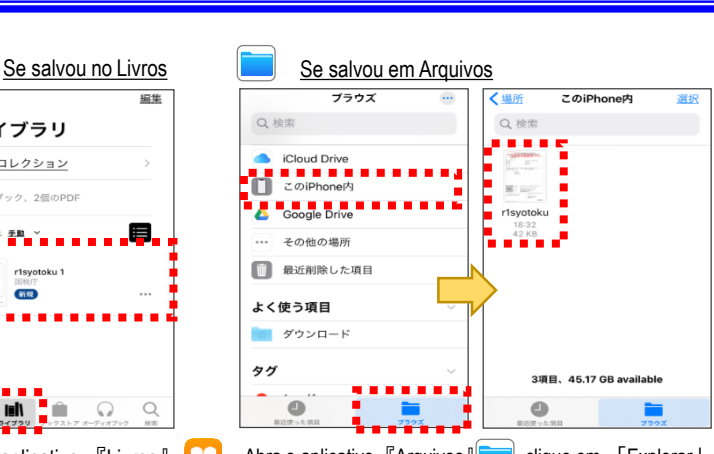

Abra o aplicativo 『Arquivos』 , clique em 「Explorar」e conseguirá verificar as pastas. A imagem acima é um exemplo de que foi salvo na pasta「No meu Iphone)

## **〇 Para verificar o envio pela caixa de mensagens**

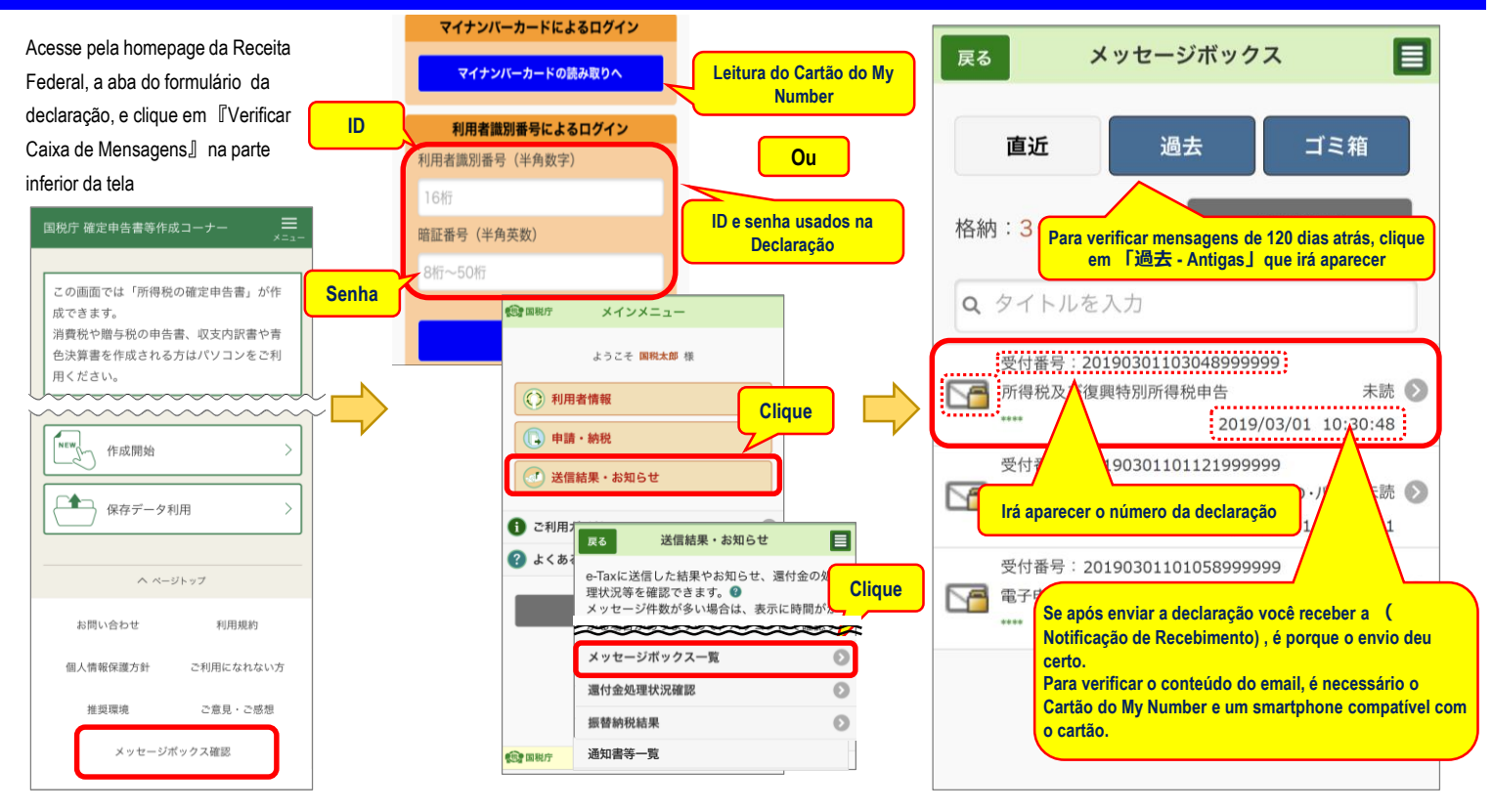

# **〇 Para imprimir o arquivo salvo da Declaração**

Utilize o Bluetooh do Smartphone para enviar o arquivo em PDF para impressora.

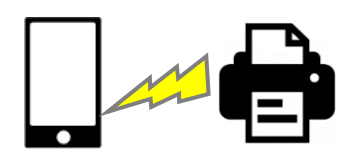

#### **① Imprimir em Casa ② Imprimir em Lojas de Conveniências**

Utilize os serviços pagos das lojas de conveniências para imprimir

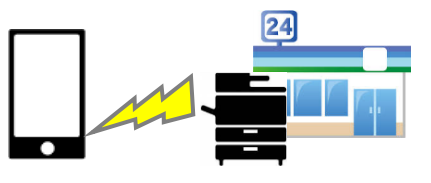

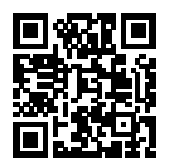

Clique aqui para maiores informações sobre impressões.